## **DISTANCE LEARNING PORTAL (elearning.kca.ac.ke) UNIT SELF ENROLMNENT GUIDE**

## **Introduction**

- **Effective Trimester 1-2021, all Distance Learning Students shall self-enroll in their trimester units** so as a way of expediting the settling of students in online classes after unit enrolment and fee payment.
- Unit enrolment on elearning.kca.ac.ke should be done only after registering units in the student portal [\(https://portal.kca.ac.ke/kcaportal/\)](https://portal.kca.ac.ke/kcaportal/) and paying at least the first installment of trimester fees or seeking clearance from students finance office.
- E-learning accounts shall be suspended in due course for those who self-enroll in units without having registered units in the student portal and paying fees or obtaining clearance from students' finance office.
- Please follow the following steps to self-enroll in your respective units within the elearning.kca.ac.ke portal:

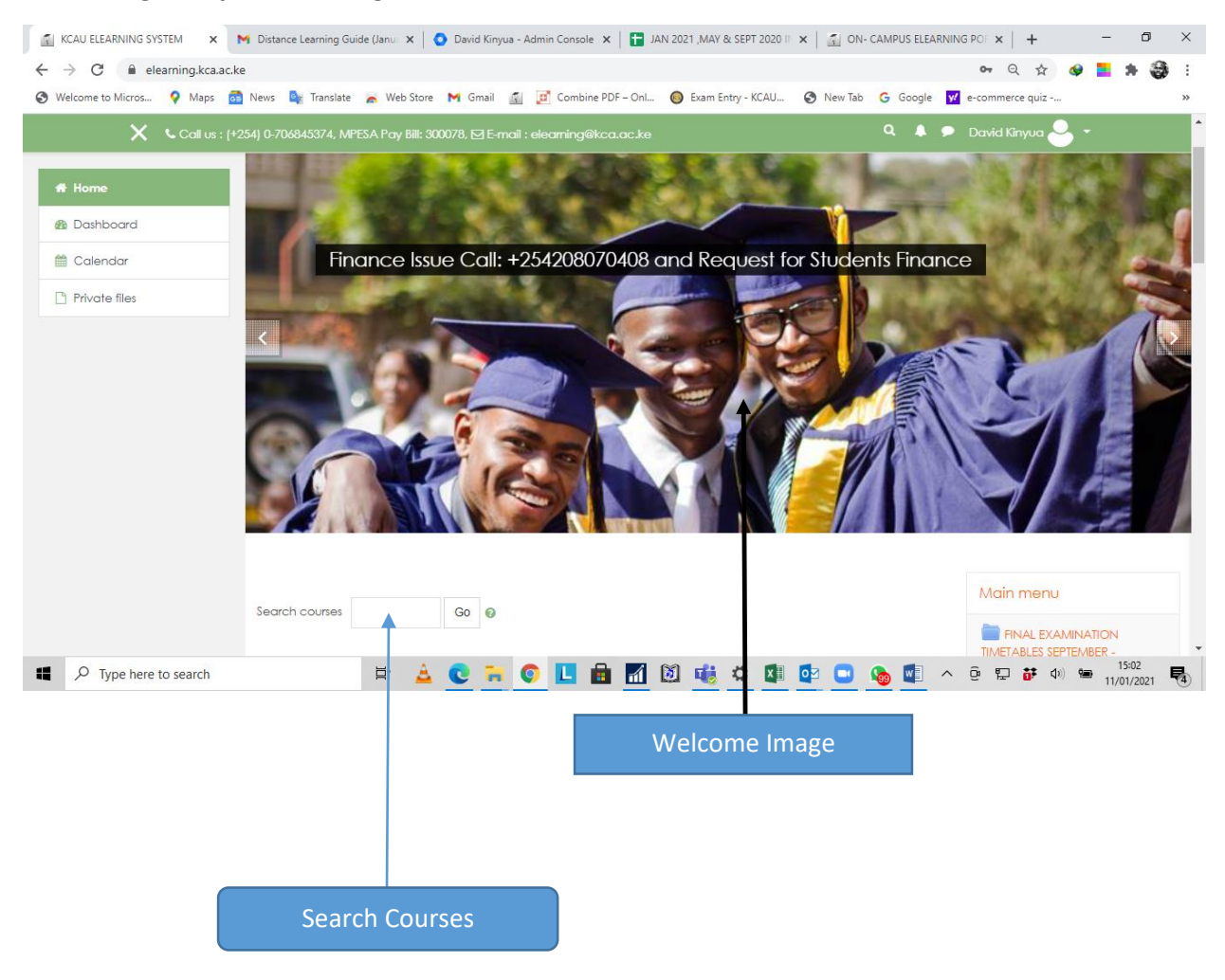

## **STEP 1: Log in to your elearning.kca.ac.ke account**

**STEP 2: Scroll down below the welcome image and Search for the unit you want to enroll for using the unit code:**

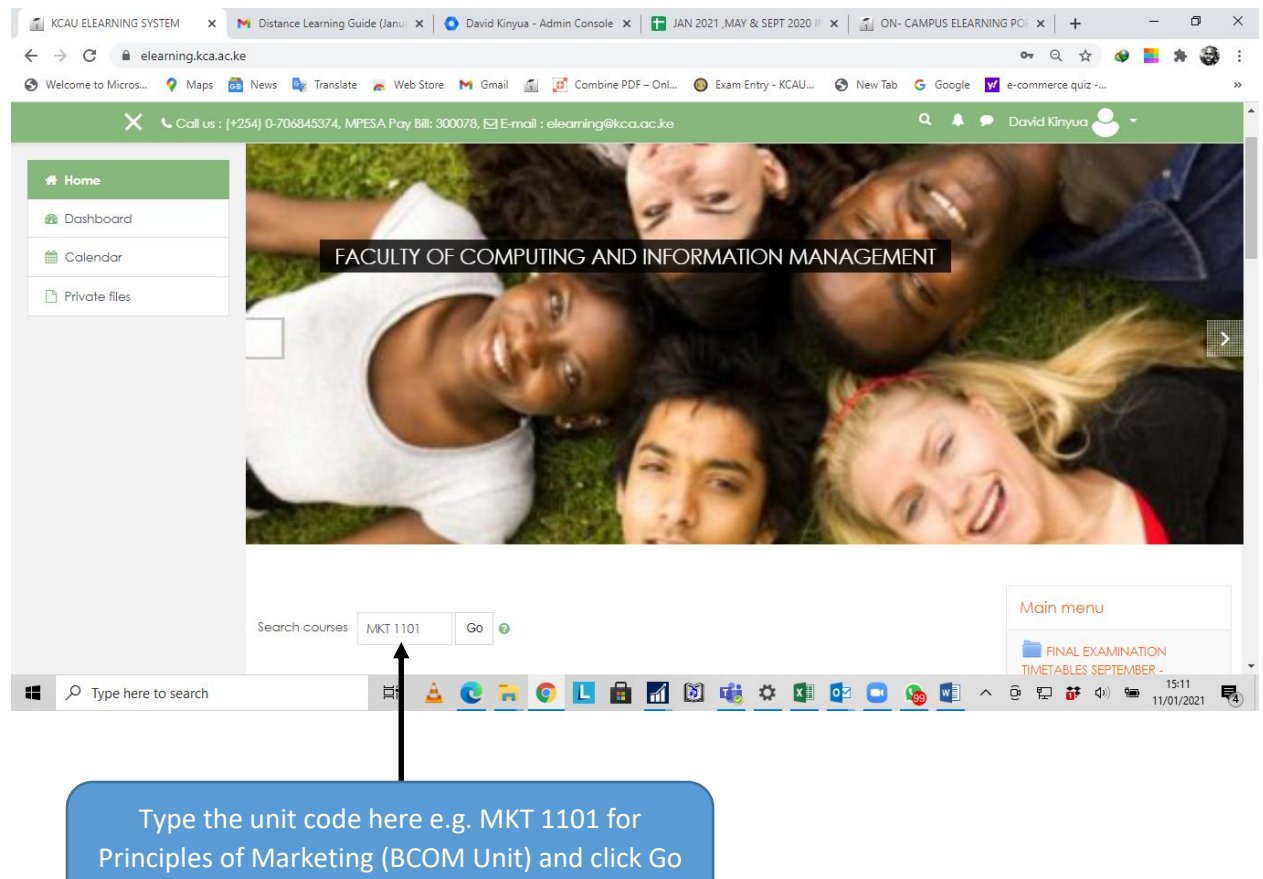

or press enter on keyboard.

**STEP 3: From the search results, click on the correct unit (with the correct lecturer name) you intend to register for and enter its enrolment key as shown below.**

- The enrolment key and the lecturer name for the unit will be retrieved from the *DL JAN - APRIL 2021 ENROLMENT KEYS FOR STUDENTS* excel document available under the main menu of the elearning.kca.ac.ke portal.
- You can search for the unit using its Unit Code so as to locate it and its enrolment key inside the '*DL JAN - APRIL 2021 ENROLMENT KEYS FOR STUDENTS'* **excel document.**

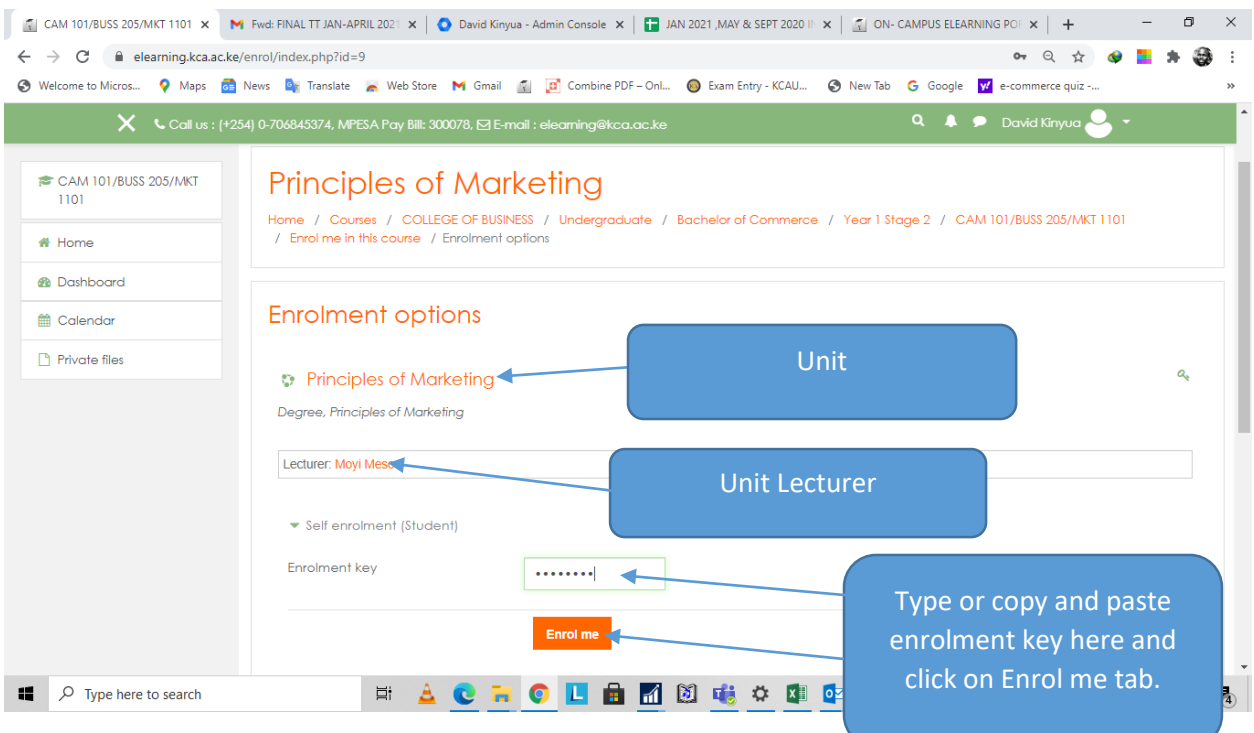

## **STEP 4: Upon successful enrolment, your unit page will show as below:**

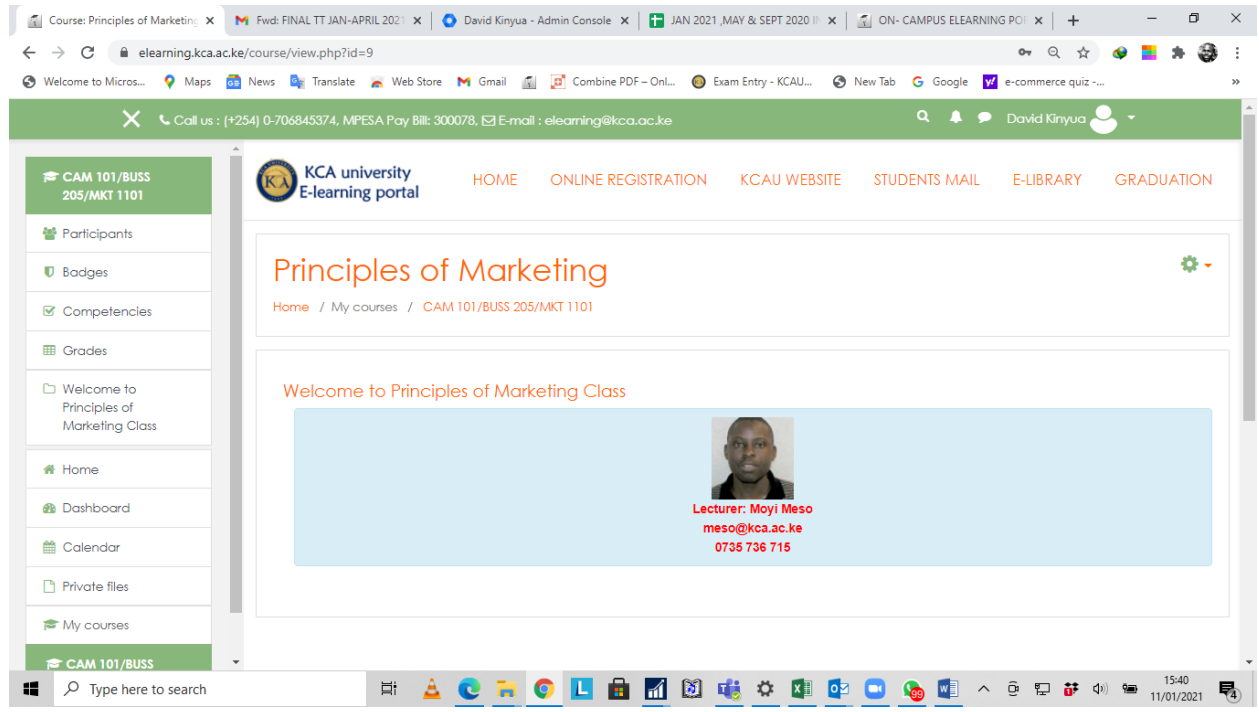

**STEP 5: Repeat Step 1 to 4 above for the rest of your units.**